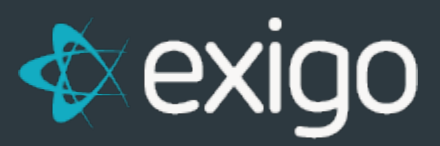

# **Order Management: Creating Recurring Orders**

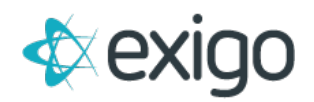

### **Contents**

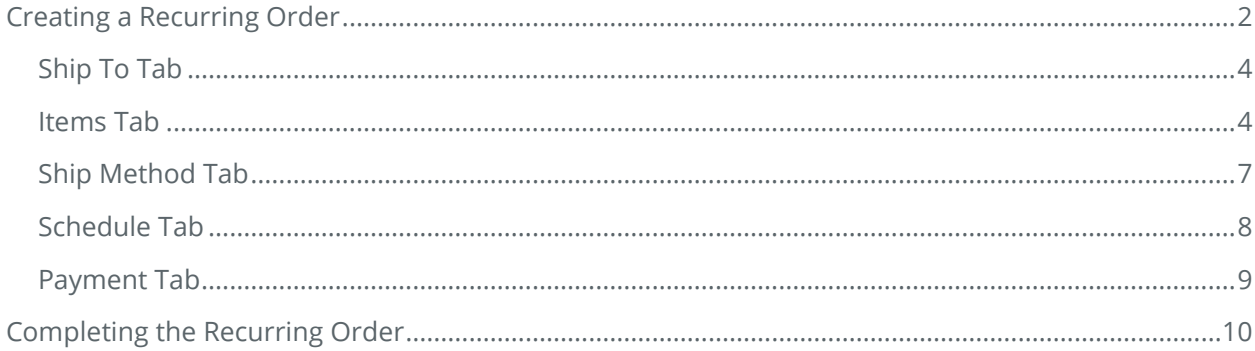

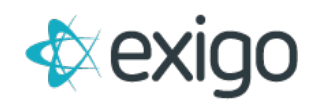

## <span id="page-2-0"></span>**Creating a Recurring Order**

To create a new Recurring Order, first go to the Customer Record to whom the Recurring Order will belong.

Customer Search > Customer Record

The Recurring Order section is located in the upper right corner of the screen as shown below:

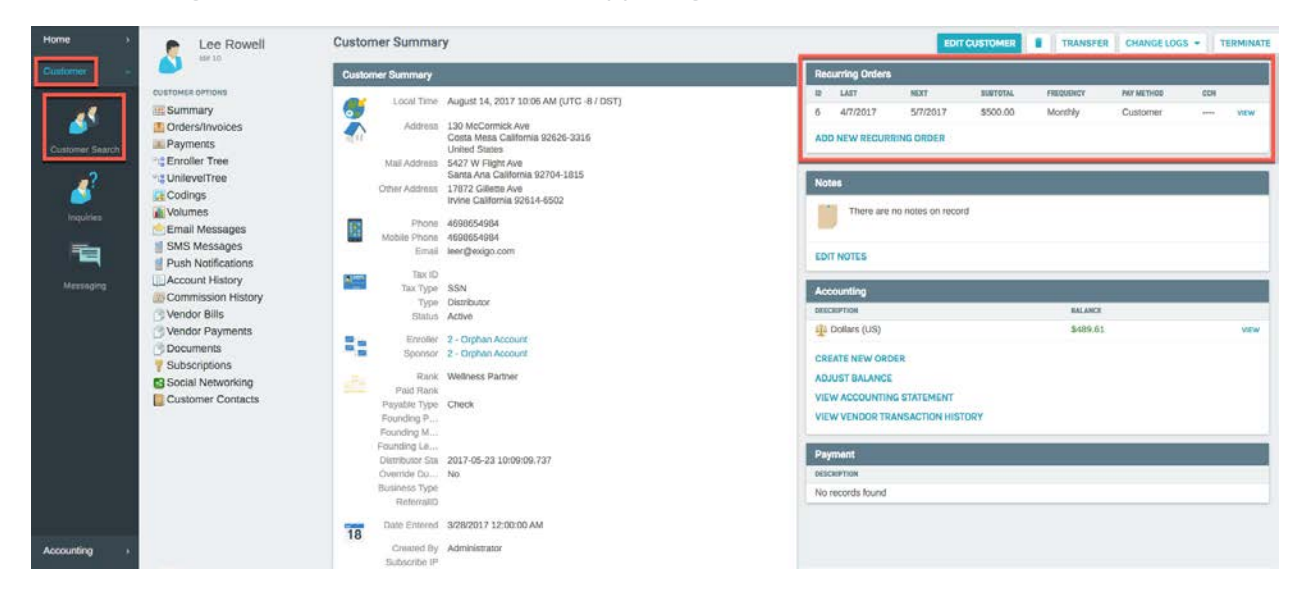

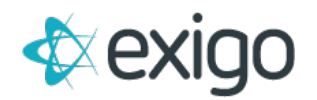

To create a New Recurring Order, click on "Add New Recurring Order". The following window will be displayed:

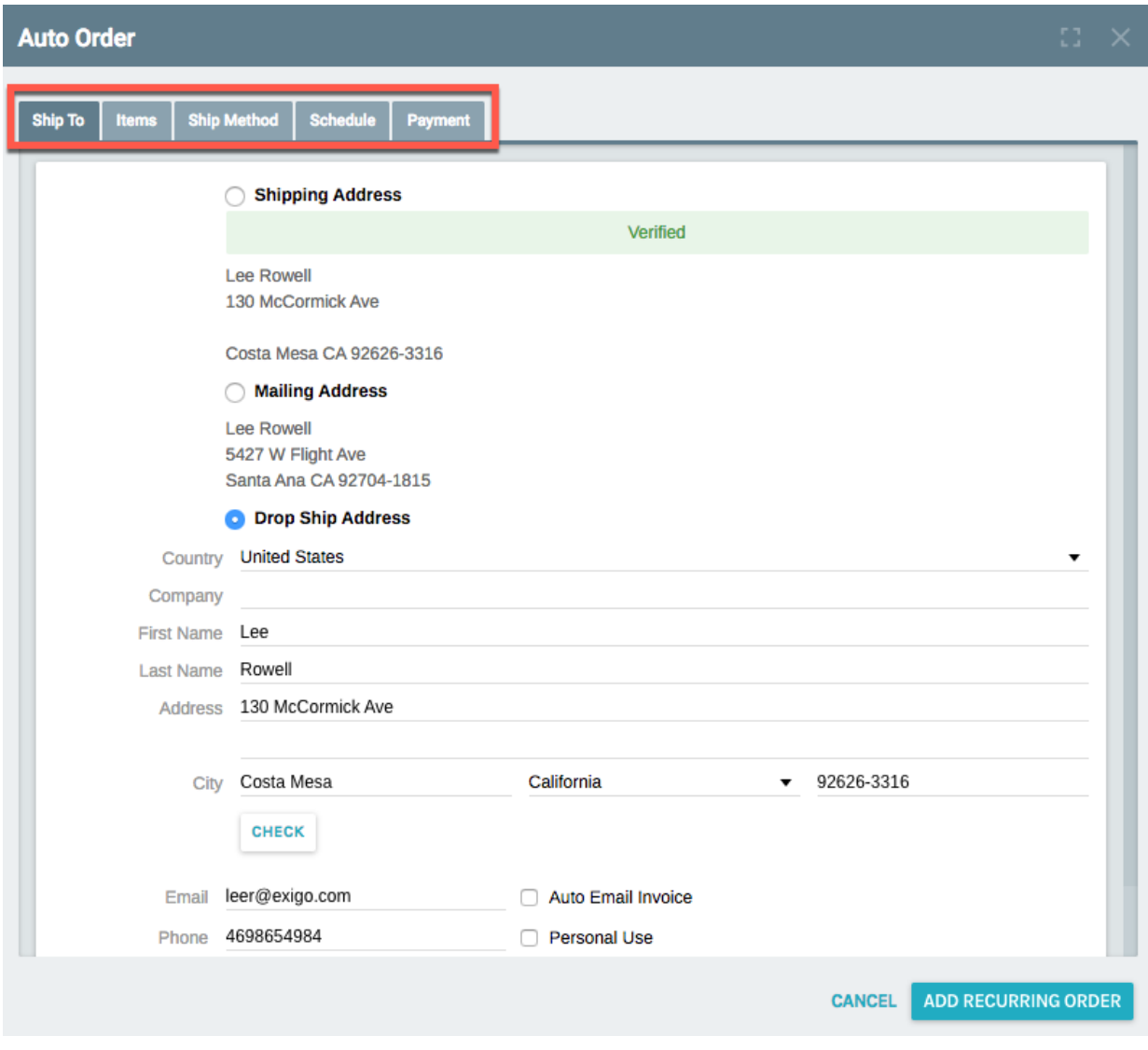

NOTE: Each of the Tabs (Ship To, Items, Ship Method, Schedule, and Payment) must be completed prior to clicking on "Add Recurring Order".

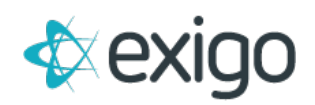

#### <span id="page-4-0"></span>**SHIP TO TAB**

The Ship To Tab is shown on the previous screen shot.

Exigo has the ability to store up to 3 addresses for each Customer.

Addresses are prepopulated into the Order Template when creating a new order. The Address may be changed for this Order from this screen.

Once the Ship To information has been completed, click on the "Items" Tab.

#### <span id="page-4-1"></span>**ITEMS TAB**

The Items Tab allows the selection of one or more Items to be added to the Auto Order Template.

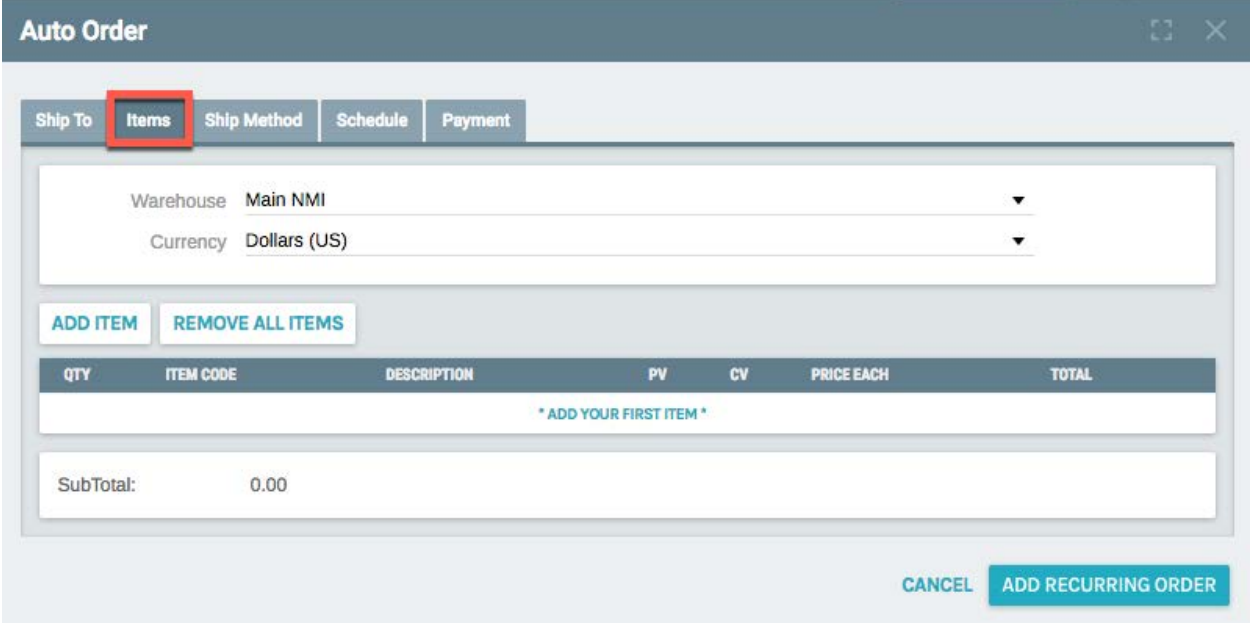

Before choosing any Items to be added to the Order, ensure that the Correct Warehouse and Currency are chosen.

After you add Items, changing Warehouse and Currency will not be allowed and may result in an error.

To begin adding Items to the Recurring Order, click on "Add Item".

The following window will open:

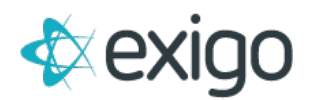

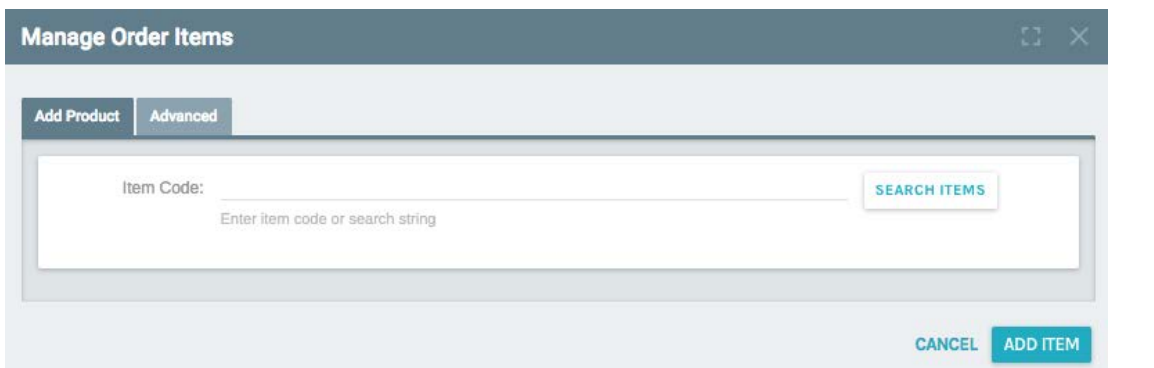

Enter the Item Code or the first few characters of the Item Code, then click "Search Items" to locate the Item.

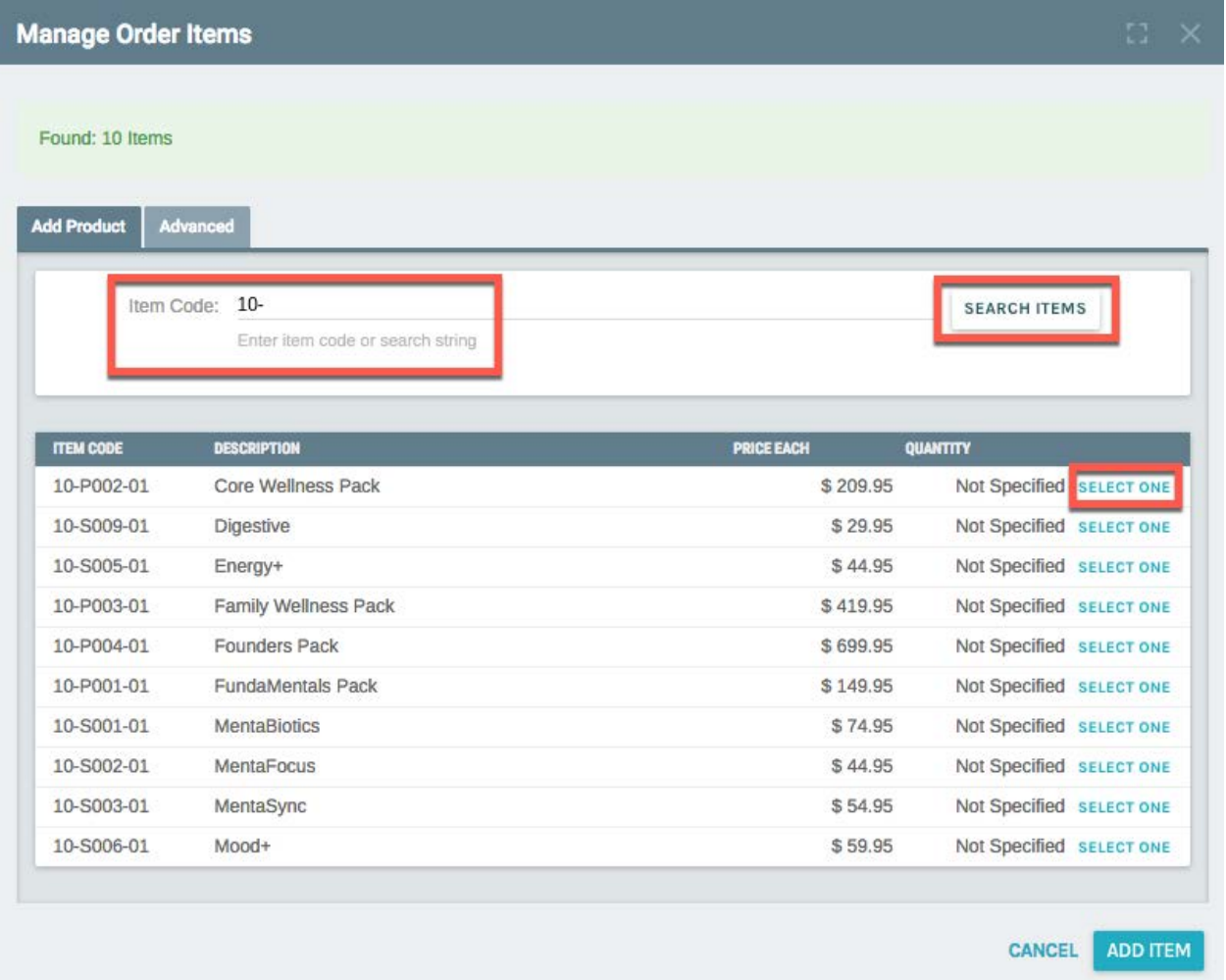

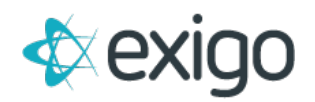

Select an Item by clicking on "Select One".

The following window will be displayed:

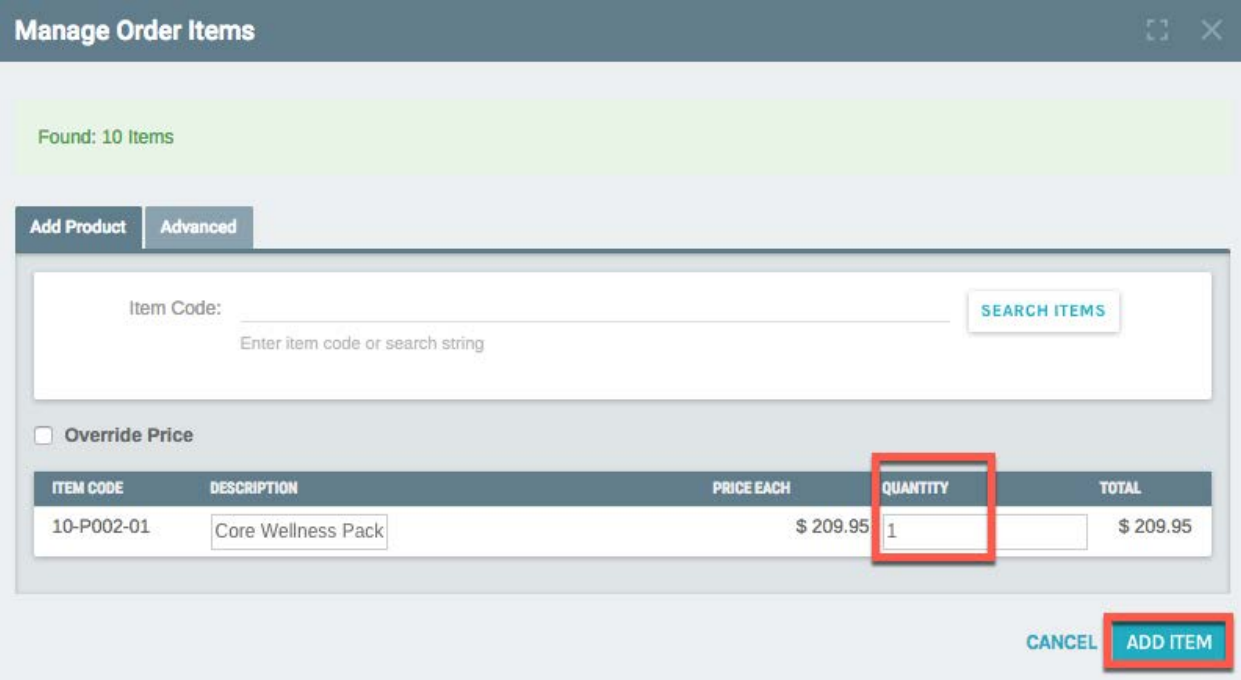

Type the appropriate Quantity and then click "Add Item".

The following window will be displayed:

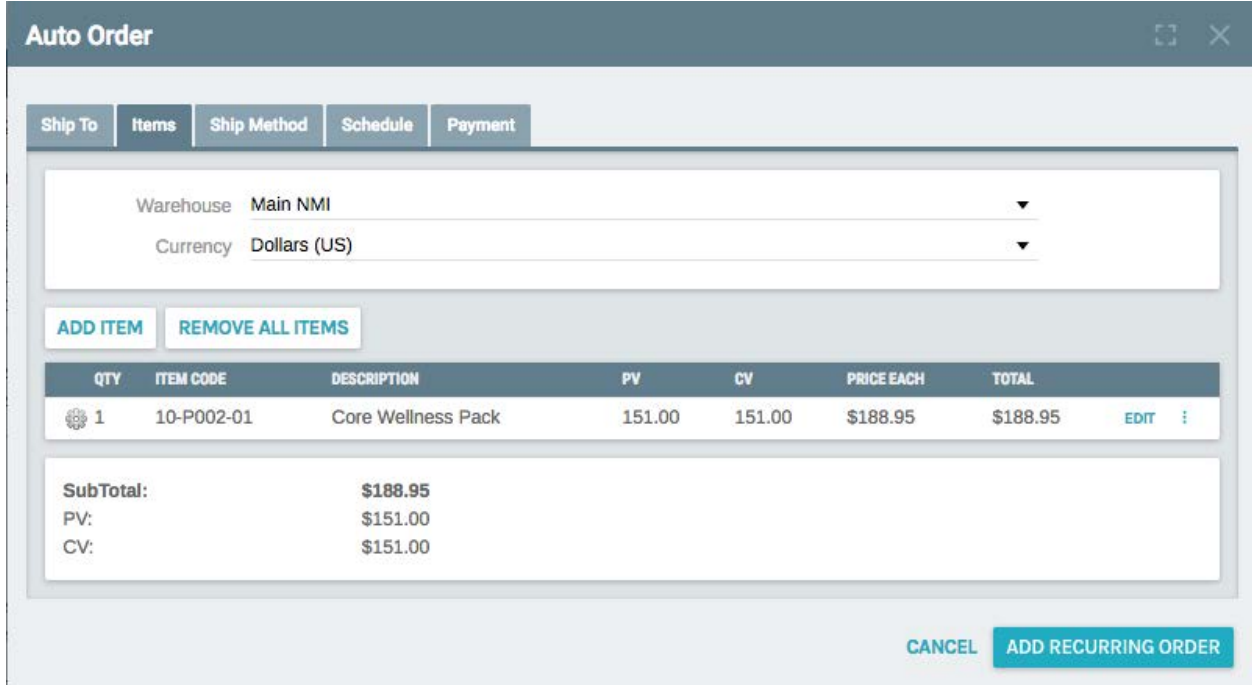

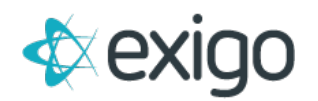

#### <span id="page-7-0"></span>**SHIP METHOD TAB**

Clicking on the Ship Method Tab will display the following window:

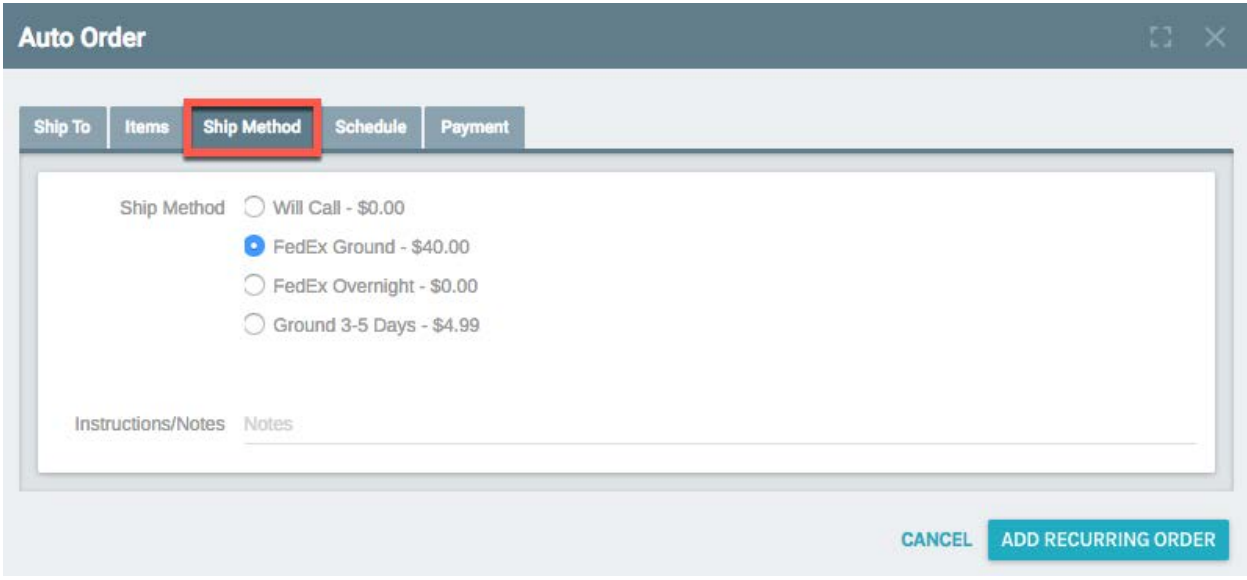

Choose the appropriate Ship Method and continue to the Schedule Tab.

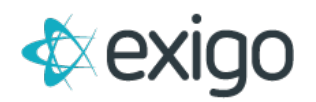

#### <span id="page-8-0"></span>**SCHEDULE TAB**

Clicking on the Schedule Tab will display the following window:

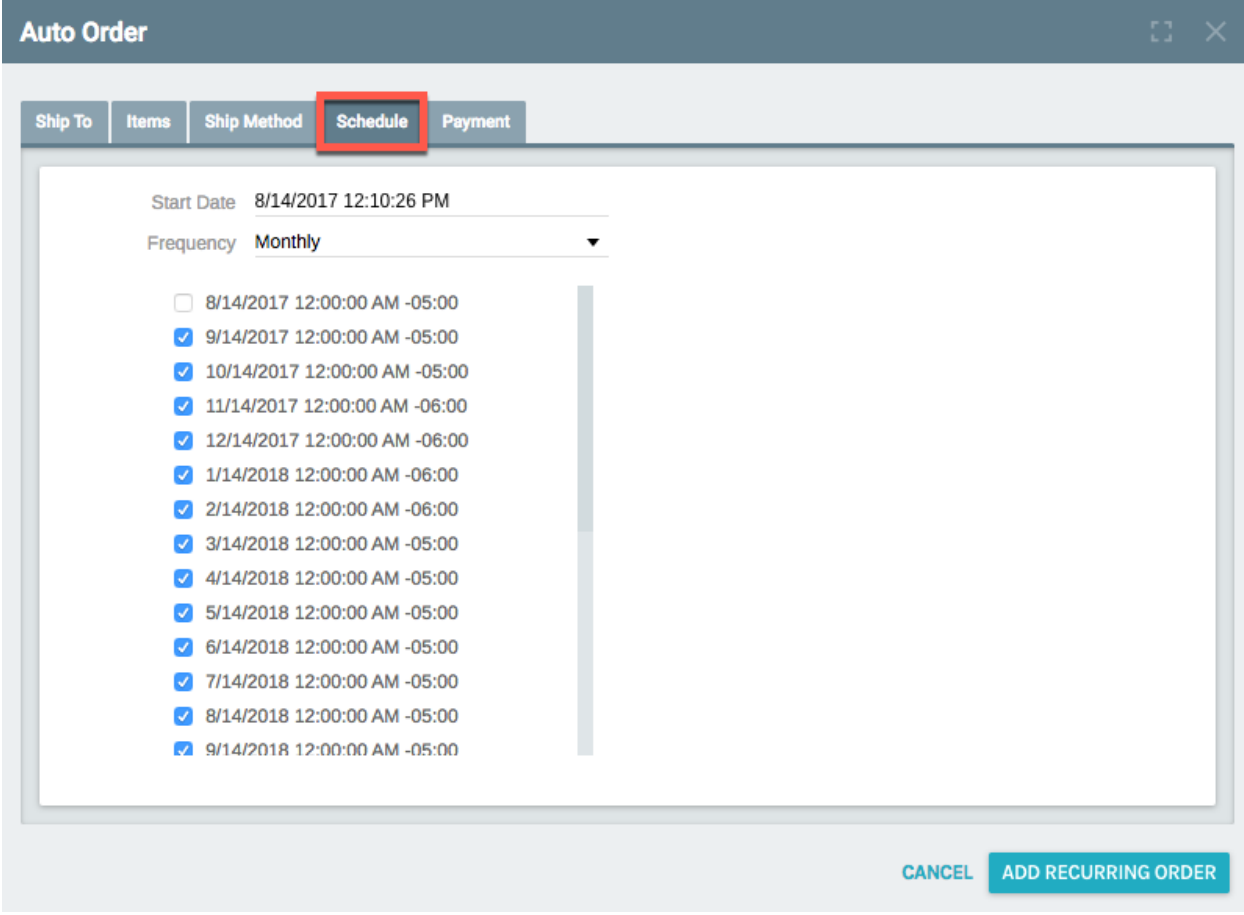

From this screen, a Start Date for the Recurring Order must be entered. This can be today's date or a date in the future.

Frequency must then be selected. Some Companies only have one Frequency while others have multiple.

The schedule is then displayed based on the Frequency.

NOTE: If there is a need to skip a month, then uncheck the box next to the date to be skipped.

Proceed to the Payment Tab

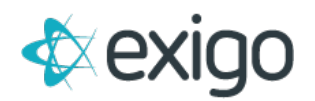

#### <span id="page-9-0"></span>**PAYMENT TAB**

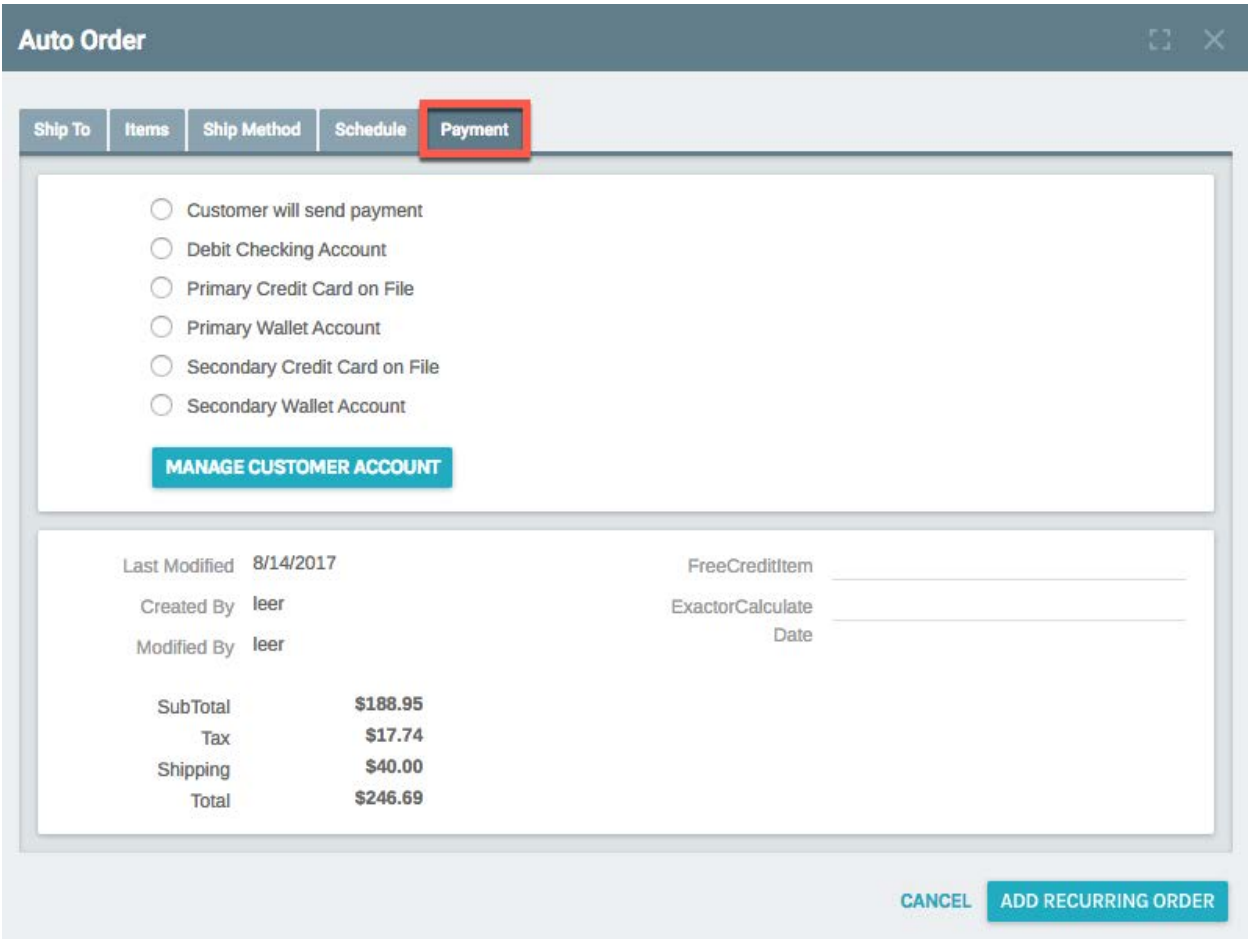

Choose the appropriate payment method from the list.

NOTE: Companies may allow different types of payment. The most common payment method is the Primary or Secondary Credit Card on File. If Credit Card is chosen as payment method, a Credit Card must be on file in the Customer Record. Cards may be added to the Customer Record using the "Manage Customer Account" button.

The bottom section of the screen shows the basic information about the Recurring Order: Who Created/Modified the Order, Totals, Tax, and Shipping.

If your company has User Defined Fields at the Order Level, they will be shown on the right. These are client specific, so will not be covered in this training.

![](_page_10_Picture_0.jpeg)

### <span id="page-10-0"></span>**Completing the Recurring Order**

Once all tabs are complete, click on "Add Recurring Order". This will complete the setup process of the Recurring Order Template.

To verify that the Recurring Order Template has been set up correctly, return to the Customer Record.

In the Recurring Order section, you should see a new Recurring Order as shown below.

![](_page_10_Picture_44.jpeg)

Click on "View" to see the details of the Recurring Order.

This completes Recurring Order Setup.